## **Milestones**

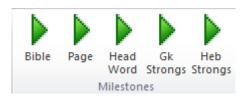

#### Bible

Place your cursor in your document where you want this milestone added, then click the *Bible* macro button.

The macros will insert the Bible milestone text as such [@Bible]], notice where the macro leaves the cursor. The cursor is left where you will need to type in your Bible reference for this milestone.

### **Page**

Place your cursor in your document where you want this milestone added, then click the *Page* macro button.

The macros will insert the Page milestone text as such [[@Page:|]] , notice where the macro leaves the cursor. The cursor is left where you will need to type in your Page number for this milestone.

#### Headword

Place your cursor in your document where you want this milestone added, then click the *Headword* macro button.

The macros will insert the Headword milestone text as such [[@Headword:|]], notice where the macro leaves the cursor. The cursor is left where you will need to type in your Head Word for this milestone.

### **Gk Strong's**

Place your cursor in your document where you want this milestone added, then click the *Greek Strong's* macro button.

The macros will insert the Greek Strong's milestone text as such [[@GreekStrongs:1]], notice where the macro leaves the cursor. The cursor is left where you will need to type in your Greek Strong's number for this milestone.

## **Hebrew Strong's**

Place your cursor in your document where you want this milestone added, then click the *Hebrew Strong's* macro button.

The macros will insert the Hebrew Strong's milestone text as such [[@HebrewStrongs]], notice where the macro leaves the cursor. The cursor is left where you will need to type in your Hebrew Strong's number for this milestone.

## **DataLinks**

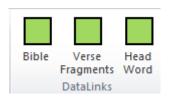

#### **Bible**

Place your cursor in your document where you want this data link added, then click the *Bible* macro button.

The macros will insert the Bible data link text as such [[Bible:]]], notice where the macro leaves the cursor. The cursor is left where you will need to type in your Bible reverence for this data link.

### **Verse Fragments**

Select the verse fragment that you want converted to a data link, then click the *Verse Fragments* macro button.

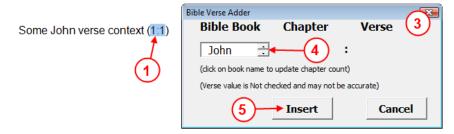

- 1. Select the verse fragment (works with numbers & colon Only.) that you want converted to a Bible data link.
- 2. Click on the Verse Fragments macro button.
- 3. The macro will pop-up a Bible verse dialog box.
- 4. Locate the correct Bible book for this verse fragment. (if only a verse without chapter, you will see Chapter available here too).
- 5. Press the **Insert** button to complete the macro.

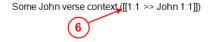

6. Now the macro has inserted your Verse fragment as the label and also linked it to a full Bible reference.

#### **Head Word**

Place your cursor in your document where you want this data link added, then click the *Headword* macro button.

The macros will insert the Headword data link text as such [See Headword:]]., notice where the macro leaves the cursor. The cursor is left where you will need to type in your Head word for this data link. After entering your headword you will need to move your cursor and enter the label that you want to appear for this data link.

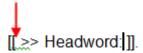

## **Fields**

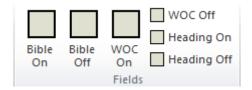

#### **Bible ON/OFF**

Place your cursor in your document where you want this field added, then click the *Bible ON* or *Bible OFF* macro button.

The macros will insert the Bible field text as such {{field-on:Bible}} or {{field-off:Bible}}. The cursor will be left after the field text, there is no other text that you will need to enter. You will want the *Bible On* placed before your Bible text and the *Bible Off* placed at the end of your Bible text.

#### Words of Christ On/Off

Place your cursor in your document where you want this field added, then click the WOC On or WOC Off macro button.

The macros will insert the WOC field text as such {{field-on:WOC}} {{field-off:WOC}}. The cursor will be left after the field text, there is no other text that you will need to enter. You will want the WOC On placed before your words of Christ and the WOC Off placed at the end of your words of Christ text.

### Heading On/Off

Place your cursor in your document where you want this field added, then click the *Heading On* or *Heading Off* macro button.

The macros will insert the Heading field text as such {{field-on:Heading}} {{field-off:Heading}}. The cursor will be left after the field text, there is no other text that you will need to enter. You will want the *Heading On* placed before your heading text and the *Heading Off* placed at the end of your heading text.

### **URLs**

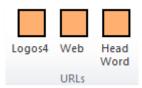

#### Logos4

You will need to go inside of Logos4 and add your URL to the clipboard prior to using this macro (see *Resource Links* inside of the Logos 4 wiki page Personal Books for directions in adding the URL to the clipboard).

Next you will want to place your cursor in your document where you want the URL tag added and then click on the *Logos4* macro button. The macro will insert the Logos4 URL as such [[Christ]] Notice that the macro leaves the label portion of the tag selected. If you want to change the label simply type in the new label. Otherwise just move the cursor somewhere else.

#### Web

You will need to go your web browser's address bar and copy your internet URL to the clipboard prior to using this macro.

Next you will want to place your cursor in your document where you want the URL tag added and then click on the *Web* macro button. The macro will insert the internet URL as such [[LableHere] >> http://wiki.logos.com/Personal\_Books.]]. Notice that the macro leaves the label portion of the tag selected. Just type the label that you want.

#### Headword

This macro does not require anything in the clipboard, but will require that you enter text in two places. You will see the temporary label selected after pressing the *Headword* macro button. So just type in the label that you want visible. Next you will need to move the cursor just after the colon and type in the Headword that you are linking to (remember to change spaces to underscore characters).

[[LableHere >> Headeword: ]]

### Other

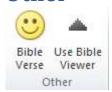

#### **Bible Verse**

This allows you to insert a Bible verse text in your document. If you have toggled the *Use Bible Viewer* macro, then this dialog box will appear in other macros which require a Bible verse in them.

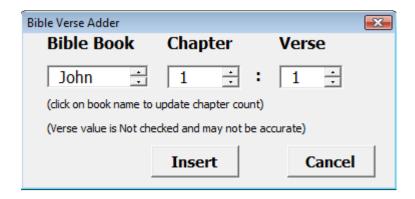

I seldom use this by itself. Sometimes on a new document I will click this to check if the document is properly connected to the templete with the L4 PB Macros. If it pops up, then the macro template is connected to my document. But if I get an error message box, I then go to the Developer tab and click on Document Template and check my L4 PB Macro template (if not there then I click on the Add button first).

It is very important when changing a Bible book that you click on the book in the list box when you change a book. This will trigger the dialog box to update the number of chapters in the chapter list. You will only need to do this each time the active book name is changed.

Also since there are almost 1200 different chapters in a protestant Bible, I did not make a list of the number of verses in each chapter of each book. So the Verse list is not checked to see if it is really a valid verse for that Book/Chapter. You will need to make sure that you use valid verse numbers here.

#### **Use Bible Viewer**

This macro toggles an internal flag for whether to use the above dialog box with certain other macros (e.g. Bible milestone, Bible data link). Unfortunately I have been unable to figure out how to make a change to the button in the ribbon so that I can tell which state that it is in. But if you click on a blank area of the document and then click on the Bible Milestone macro button and the dialog box does not appear, then you know the state and can then click this macro button again. The next time I click on Bible Milestone the dialog box will then appear. This is remembered as long as the document is open. So each time that you open the document you will need to toggle this macro.